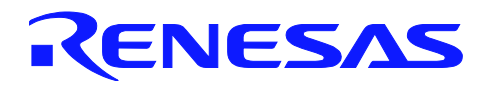

# **A31L: Open Hardware with Open Tools**

MCU Family & product technology

**Description:** This lab will give you a guided tour of a typical "day in the life" of an electronics engineer who uses Free Software.

**Lab Objectives** Obtain information relevent to an ECO Update the schematics Update the PCB layout Update the firmware Send all the updates out

**Lab Materials**

Please verify you have the following materials at your lab station. Laptop booted to Fedora Electronics Lab USB A to mini-B cable R8C/33c Lab Board ("gR8C")

Skill Level Advanced – Attendees should have some general experience with EDA software and embedded development.

**Time to Complete Lab** 50 Minutes

### **Lab Sections**

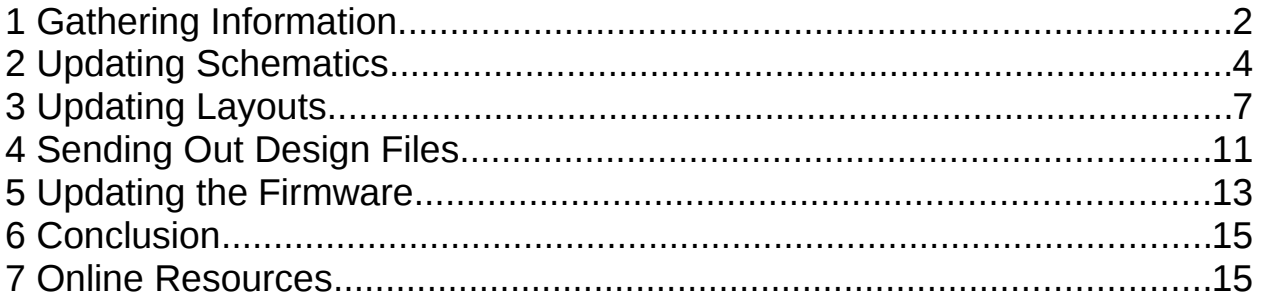

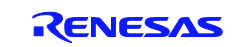

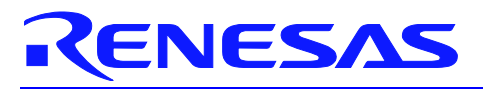

### **1 Gathering Information**

#### **Overview:**

To begin our "day" we will check our email, read an ECO (Engineering Change Order), and surf the web to gather the information we'll need to implement the ECO.

#### **Procedural Steps**

- Step 1.1 Make sure your gR8C board is **not** connected to your laptop. You will be instructed to connect it later in the lab.
- Step 1.2 Check your Email. Click on the Evolution icon  $\ddot{\otimes}$  in the taskbar.
- Step 1.3 The default Inbox should be selected, and one new message from DevCon Marketing should be present. Click on it to view it.
- Step 1.4 The email includes an attached document. Pull down the attachment's menu and select OpenOffice to view it with.

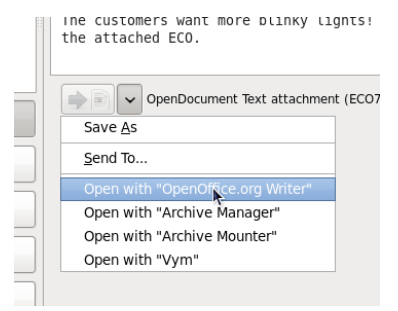

Step 1.5 After reading the ECO, use the X button in the window's upper right to close it.

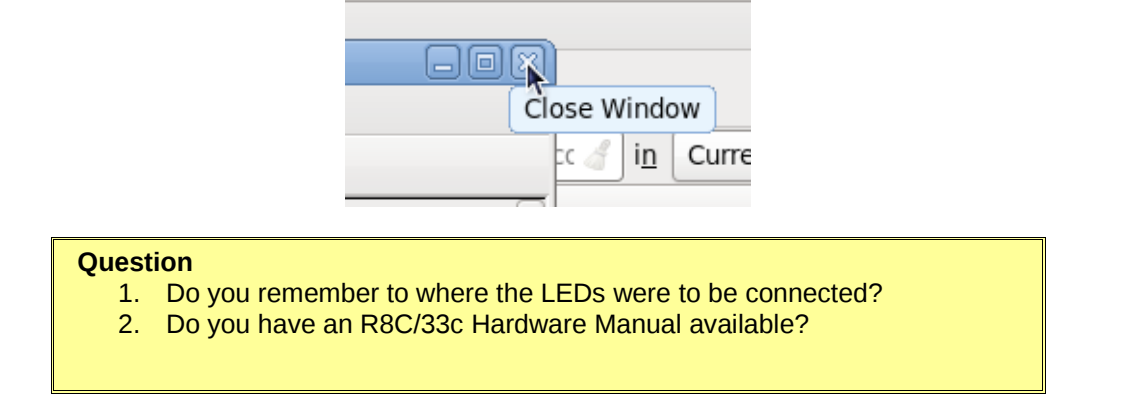

Step 1.6 Surf the web to find an R8C/33C hardware manual. Click on the Firefox icon  $\bigcirc$  to start your web browser.

> Your laptop is not actually connected to the Internet. There are servers running on it to provide mail, web, and DNS for this lab.

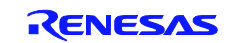

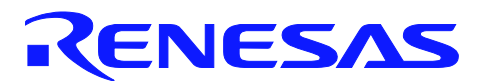

- Step 1.7 Click on the R8C/33C Hardware Manual link. This will download the file and start the PDF viewer. Find section 1.4, the pin assignments. Note where Port 1's pins are.
- Step 1.8 Now that you have all the information you need to make the change, you may close the PDF and Email windows.

The first objective is now complete!

Rotate your die to 1 to show your progress.

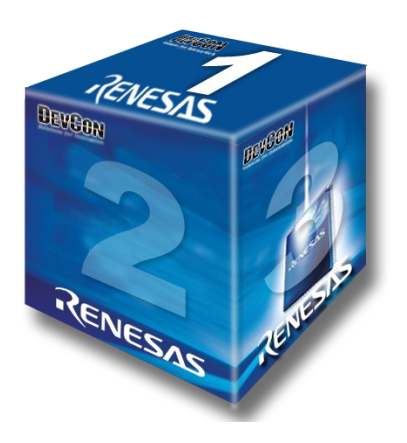

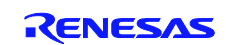

## **2 Updating Schematics**

#### **Overview:**

The first step in our change is to update the schematics. This part of the lab will teach you how to use gschem to change an existing schematic.

### **Procedural Steps**

- Step 2.1 Open the gR8C project files by double clicking on the "gR8C Project Files" folder on your desktop.
- Step 2.2 Double click on the "hw" folder to get to the hardware design files.

If you are unable to complete this section of the lab, you may copy the rulzr8c33-leds.sch file to rulz-r8c33.sch. That file already has the changes you need.

- Step 2.3 Double click on the "rulz-r8c33.sch" file (not the .pcb file) to open the schematic.
- Step 2.4 The schematic editor opens extra dialogs by default. Close them for now.

#### **Question**

- 3. Symbols may be drawn to reflect the physical layout of the part, or the symbolic layout of the part. Find the R8C chip's symbol. Which layout was used for it?
- 4. Can you find where the new LEDs are to be added?
- Step 2.5 Zoom in to the right part of the schematic by positioning (don't click) the cursor at one corner of the region you want, pressing the 'w' key, and then clicking on the opposite corner.
- Step 2.6 To add components, click on the AND gate in the toolbar. This brings up the component dialog.

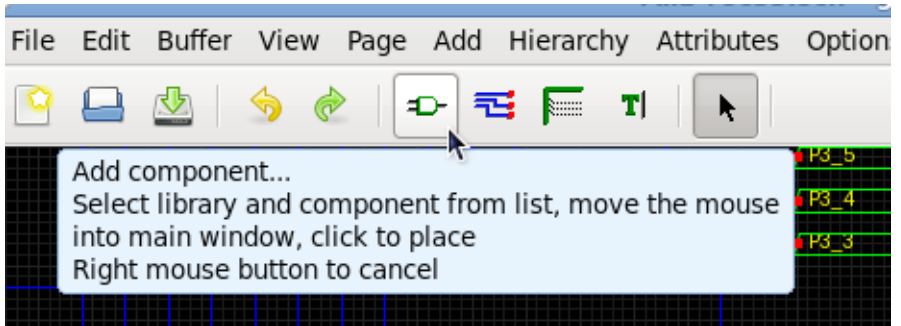

- Step 2.7 In the component dialog, type "resistor" into the filter. Open the "Basic devices" category and select resistor-1.sym. Click OK.
- Step 2.8 On the schematic, each mouse click will now place a resistor. Place four of them near pins P1.0 through P1.3.
- Step 2.9 Repeat for led-1.sym (four of them) and gnd-1.sym (one). The ESC key returns you to selection (normal) mode.
- Step 2.10 The "Add Nets" icon (to the right of the Add Symbol icon) lets you add electrical connections to your schematic. Click it to enter Nets Mode.

To add a net, click on the starting point, click on any needed corners, and click on the end point. To finish the current net and start a new one, right click anywhere.

- Step 2.11 Connect each port P1.0 through P1.3 to one of the resistors.
- Step 2.12 Connect each resistor to one of the LEDs (pin 1).
- Step 2.13 Connect all the LEDs pins 2 to ground. To connect a net to another net, just click on it.
- Step 2.14 Exit Net mode to return to selection mode. Drag a box around all your newly added parts to select them.

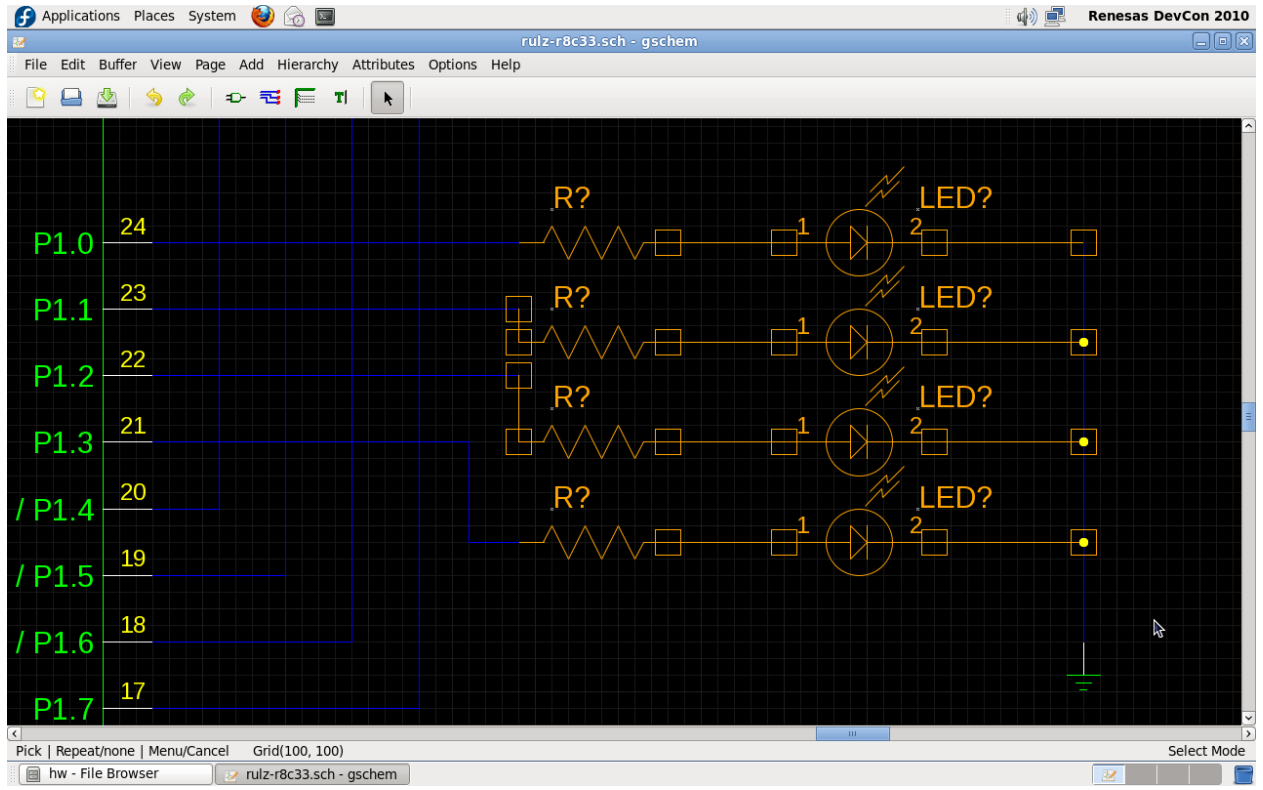

- Step 2.15 Select the Autonumber option from the Attributes menu.
- Step 2.16 The defaults are appropriate for us, so click OK to renumber the selected parts.
- Step 2.17 Save your work often!

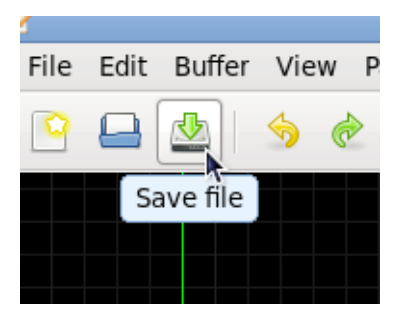

- Step 2.18 Exit gschem.
- Step 2.19 Run the gEDA Attribute Editor. It's in the taskbar menu as Applications  $\rightarrow$  Electronics  $\rightarrow$ Circuit and PCB design  $\rightarrow$  gEDA Attribute Editor.
- Step 2.20 Use the File menu to load your schematic.
- Step 2.21 Find the eight new components you added and enter **0603dj.fp** in the footprint column for them. Select those new entries and make them invisible with the Visibility menu.
- Step 2.22 Save your work and exit the Attribute Editor.

The second objective is now complete!

Rotate your die to 2 to show your progress.

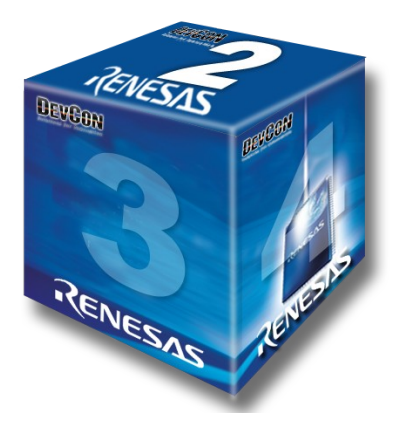

# **3 Updating Layouts**

#### **Overview:**

Now that you have an updated schematic, the next step is to make the corresponding changes to the circuit board layout. This part of the lab will teach you to use PCB, gEDA's layout editor.

### **Procedural Steps**

Step 3.1 Double click on the "rulz-r8c33.pcb" icon in the hw folder to open up the PCB layout editor.

The importer will add new elements in the middle of the board. To avoid accidentally moving existing traces, it's a good idea to hide them before importing. You cannot import new elements if any of the element layers (silk, pins/pads) are disabled.

- Step 3.2 In the upper left, disable the component, solder, and far side layers by clicking on their buttons.
- Step 3.3 Select File  $\rightarrow$  Import Schematics to import the changes you've made.

### **Question** 5. Do you remember how your components were arranged in the schematic?

- Step 3.4 Drag each new component from the pile in the middle of the PCB to a blank spot on the board so you can read its refdes, then move it to a suitable location for its final destination. Keep in mind how they were arranged on the schematic, and arrange them the same way on the board.
- Step 3.5 Re-enable the component layer so you can make sure you haven't placed an element on top of an existing trace.

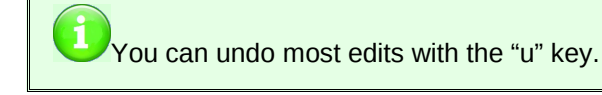

Step 3.6 Once the elements are all in place, press the "o" key to optimize the rats nest. The orange lines are unrouted connections. The orange circles are potential connections to the ground plane on the other side of the board.

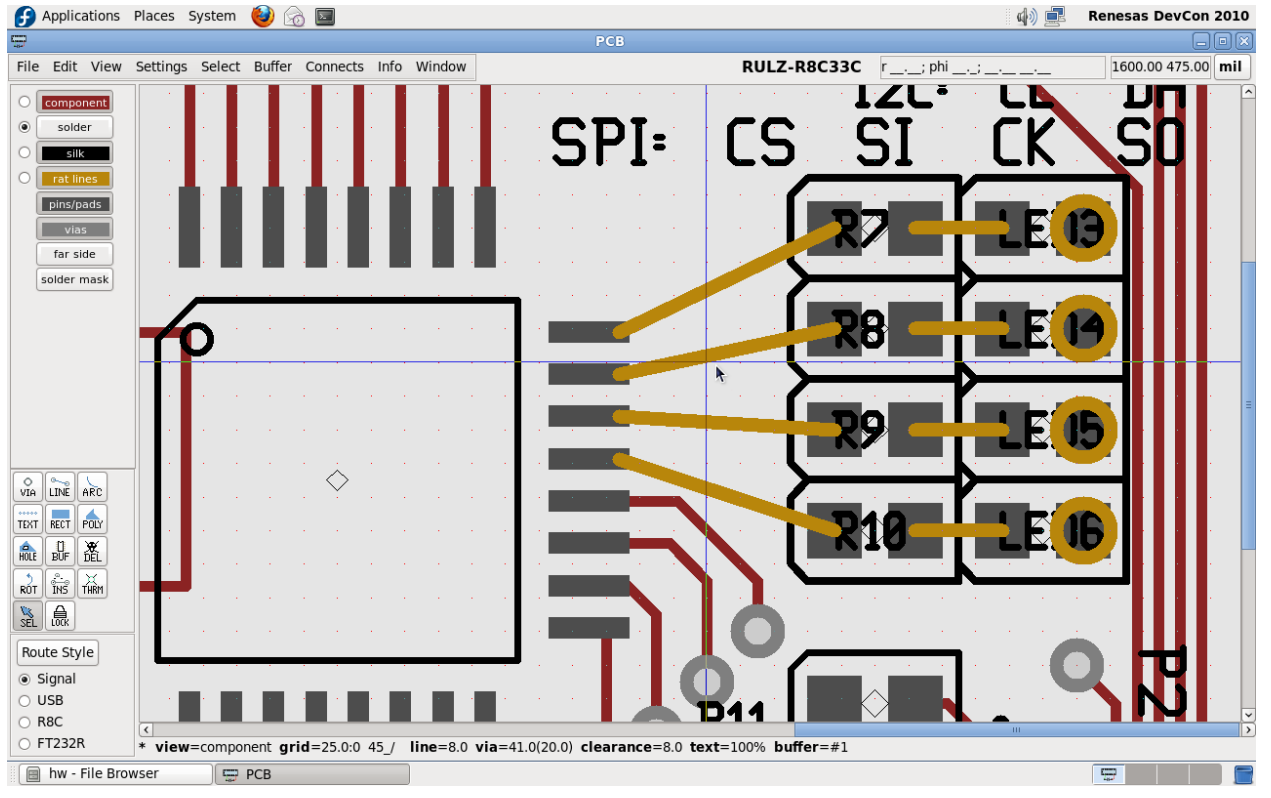

Step 3.7 Your board should look something like this:

- Step 3.8 Switch to the LINE tool by clicking on the LINE button in the left-side tool box.
- Step 3.9 Select Settings  $\rightarrow$  Crosshair snaps to pins and pads
- Step 3.10 Make the component layer the active layer by clicking the icon to the left of its button (in the photo above, the solder layer is the active layer).

To add a trace, click on the starting point, click on any needed corners, then click on the end point. To finish a trace and start a new one, press the ESC key once.

- Step 3.11 Draw traces connecting the four R8C pins to the four resistors.
- Step 3.12 Draw traces connecting the four resistors to the four LEDs.
- Step 3.13 Draw one trace from the via just below the LEDs to the *topmost* LED. This will connect all four LEDs.
- Step 3.14 Select Settings  $\rightarrow$  Only Names. This locks all elements and traces, allowing only text to be moved.
- Step 3.15 Select View  $\rightarrow$  Grid size  $\rightarrow$  No Grid, so that we may place the refdes's wherever we want.
- Step 3.16 For each resistor and LED, drag the refdes's off the element to a clear place to the left of the resistors. It's OK to place silkscreen ink over traces, but it's not OK to place it over pins or pads.
- Step 3.17 Your layout should look like this (traces hidden for clarity):

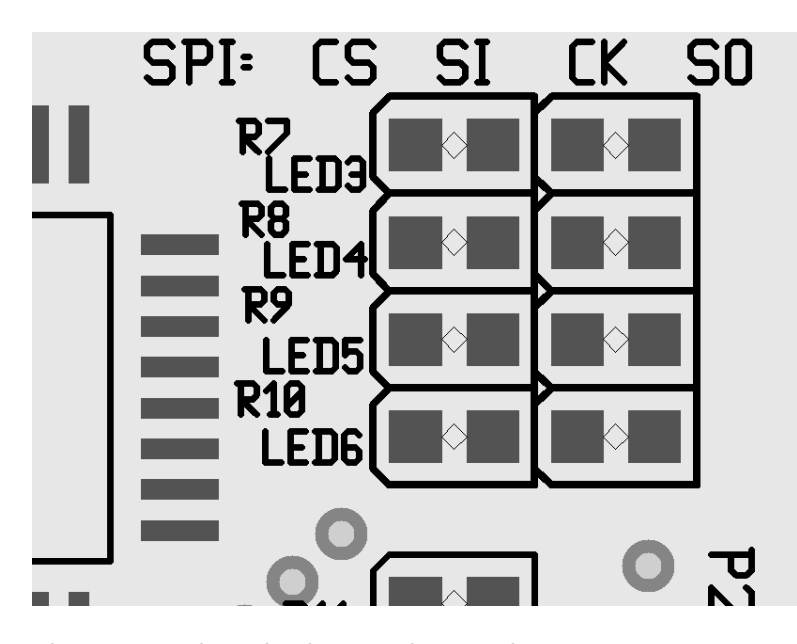

- Step 3.18 Switch to the TEXT tool. Make the SILK layer active.
- Step 3.19 Click to the right of the topmost LED. A dialog box pops up in which you may enter text. Enter "P1.0 .1 .2 .3" with two spaces between each one, and click OK.
- Step 3.20 Switch to the ROTATE tool.
- Step 3.21 Click on the beginning of the placed text until P1.0 is on the top and .3 is on the bottom.
- Step 3.22 With the cursor over the text, press **shift-s** twice to reduce the size of the text (just "s" makes it bigger). Press SPACE to return to the selection tool to move the text so it lines up with the LEDs.
- Step 3.23 Save your work with File  $\rightarrow$  Save layout

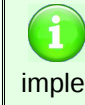

In a production environment, the following steps would likely be implemented in a Makefile to automate this process.

- Step 3.24 Select File  $\rightarrow$  Export layout... to bring up the export options.
- Step 3.25 Select the gerber (RS-274X) exporter.
- Step 3.26 The options are correct for us, so just click OK to export the design.
- Step 3.27 Also run the PNG exporter. Check the "photo mode" option and set the "dpi" to 600. This will produce a photo-realistic rendering of our board.
- Step 3.28 Exit PCB.

The third objective is now complete!

Rotate your die to 3 to show your progress.

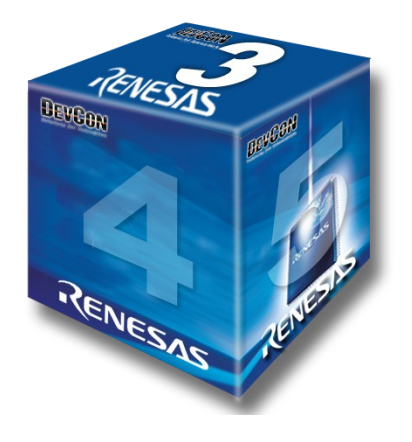

## **4 Sending Out Design Files**

#### **Overview:**

Now that you have an updated board, you must review the design, collect the design files, and email them to the people who'll make the board.

#### **Procedural Steps**

- Step 4.1 In your "hw" folder you'll see there are many new files. Double click on "rulz-r8c33.front.gbr" to open the gerber viewer (gerbv).
- Step 4.2 You see just the top copper layer in the view window. Use File  $\rightarrow$  Open Layers to load the other \*.gbr files, as well as the \*.cnc file.
- Step 4.3 Use the checkboxes to the left of the layer list to select which layers to view. Select only the "front" layers to see what the board might look like.
- Step 4.4 Drag the layers in the layer list to rearrange their order. Sort them in the same order they'd be in the physical board, with paste on top and copper on the bottom.
- Step 4.5 Right-click on the mask layers to invert their layer colors.
- Step 4.6 Likewise, right-click on each layer to change their colors and transparency to reflect a real board...

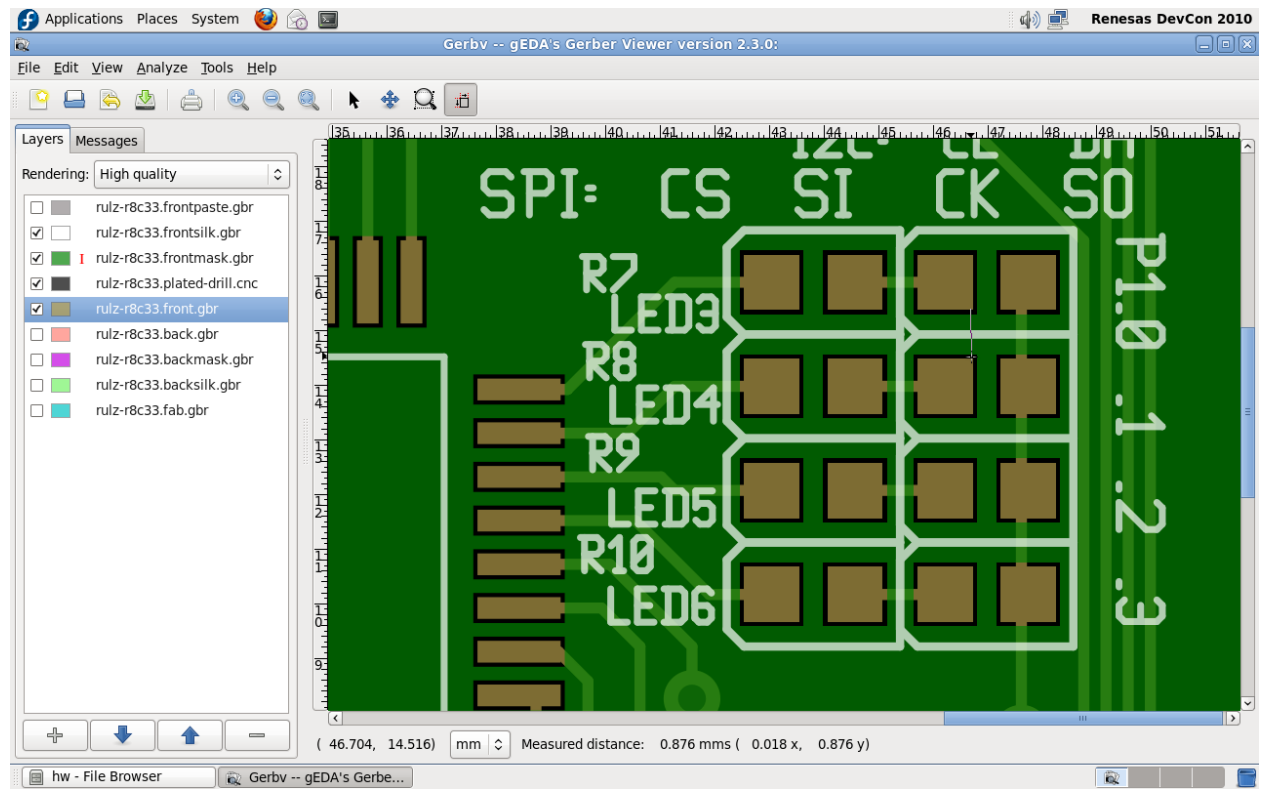

- Step 4.7 Exit gerbv.
- Step 4.8 Double click on rulz-r8c33.png to view the rendering of our board.
- Step 4.9 Close all windows and run the Email application again.
- Step 4.10 Click the New button to compose a new email.
- Step 4.11 Fill in "support" for the address, and "new board files" for the subject. Write a suitable memo.
- Step 4.12 Click "Add Attachment..." to add attachments.
- Step 4.13 Select all the gerber (\*.gbr, \*.cnc) files and the PNG file and attach them.
- Step 4.14 Click Send to send the Email out.

The fourth objective is now complete!

Rotate your die to 4 to show your progress.

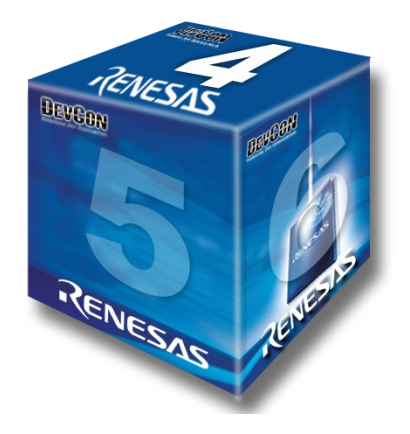

## **5 Updating the Firmware**

#### **Overview:**

New functionality isn't interesting unless the demo uses it. In this part of the lab, we will update the demo firmware to show off our new circuitry.

### **Procedural Steps**

Eclipse is the standard GNU IDE. While it can be configured to support a wide range of programming languages and environments, you are pretending to be an engineer who has already done all that, so your Eclipse environment is pre-configured for our lab.

Step 5.1 Open the Eclipse IDE via Applications  $\rightarrow$  Programming  $\rightarrow$  Eclipse

**Question** 6. Do you remember which port you connected those LEDs to?

Step 5.2 The files "blinky.c" and "timer a.c" have the new code you need already present, but protected by ifdefs:

#ifdef MORE\_LEDS  $p d1 = 0x0f;$ #endif

- Step 5.3 Find each occurrence of that #ifdef and remove the #ifdef and #endif lines, leaving the code between them intact.
- Step 5.4 Our new boards have arrived!

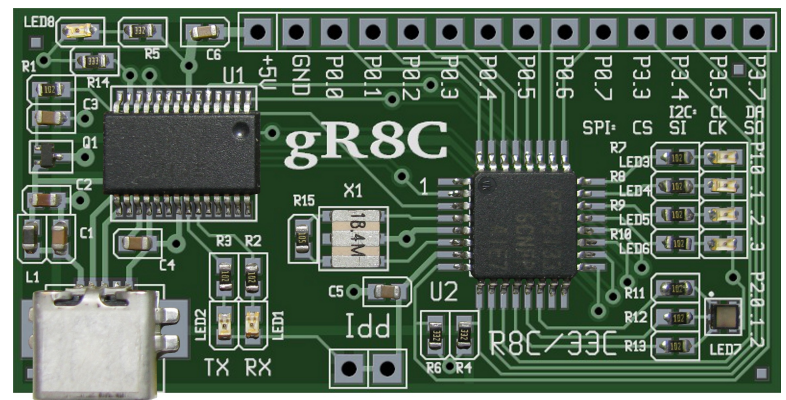

- Step 5.5 Since these are factory-fresh boards, the USB chip must be configured. Please plug in your gR8C lab board at this time, using the USB cable provided. The power LED may come on dimly.
- Step 5.6 On the right side of the screen, select the "Make Targets" tab, open the gR8C item, and double click on the "usb-config" target. This will modify the EEPROM in the FT232R USB chip.
- Step 5.7 Unplug the USB cable and plug it back in to reset the USB chip.
- Step 5.8 Find the Run icon and click it to run our new firmware.

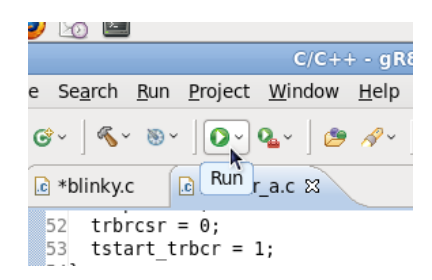

Step 5.9 If you've made the correct changes, the Console tab should show a successful build followed by the download process. Once this is done, your board is reset and your code runs!

#### **Question** 7. Did it work?

- 8. What does your demo do?
- Step 5.10 Exit Eclipse. Run the Email application again, and mail the "blinky.elf" file to support, just like the other files. It's in the "sw" folder.

The fifth objective is now complete!

Rotate your die to 5 to show your progress.

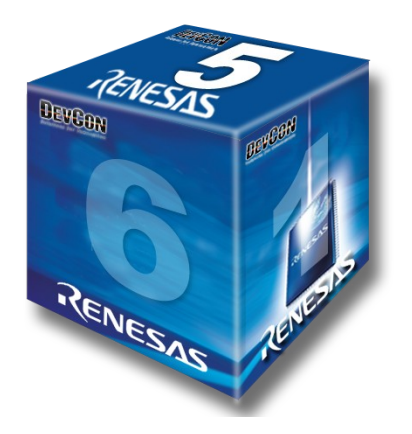

# **6 Conclusion**

#### **Overview:**

You've gotten a request from Marketing. You've updated the design and written new firmware. What's next? Well, you could check your email again to see if there are any new requests... nah, you're done.

If you have time remaining, feel free to explore the other applications that Fedora Electronics Lab offers, or try your hand at other demo code for the gR8C board. The design files for the gR8C Lab Board are all licensed as Free Software, so you may copy them if you wish, but they will also be available online. You may also continue exploring the gR8C board after lab ends – each DevCon attendee got one in their welcome kit!

Rotate your die to 6 to show that you're done.

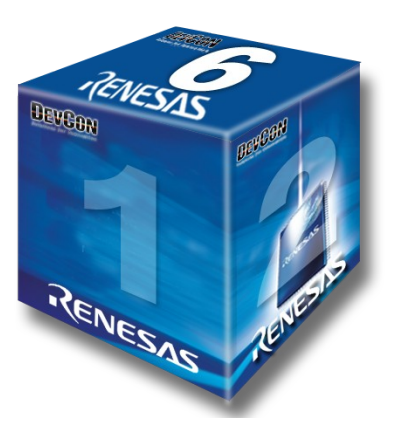

### **7 Online Resources**

www.fsf.org www.gnu.org spins.fedoraproject.org/fel www.gpleda.org www.kicad-eda.org www.redhat.com/services/custom www.kpitgnutools.com www.kernel.org www.firefox.com www.openoffice.org [www.renesasrulz.com/open-hardware](http://www.renesasrulz.com/open-hardware) [www.delorie.com/electronics/gR8C](http://www.delorie.com/electronics/gR8C) [www.delorie.com/electronics/rulz](http://www.delorie.com/electronics/rulz)